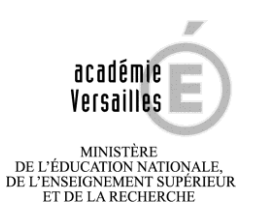

## Procédure inscription SIATEN

L'inscription se fait à partir du lien suivant : <https://bv.ac-versailles.fr/siaten/jsp/login.jsp>

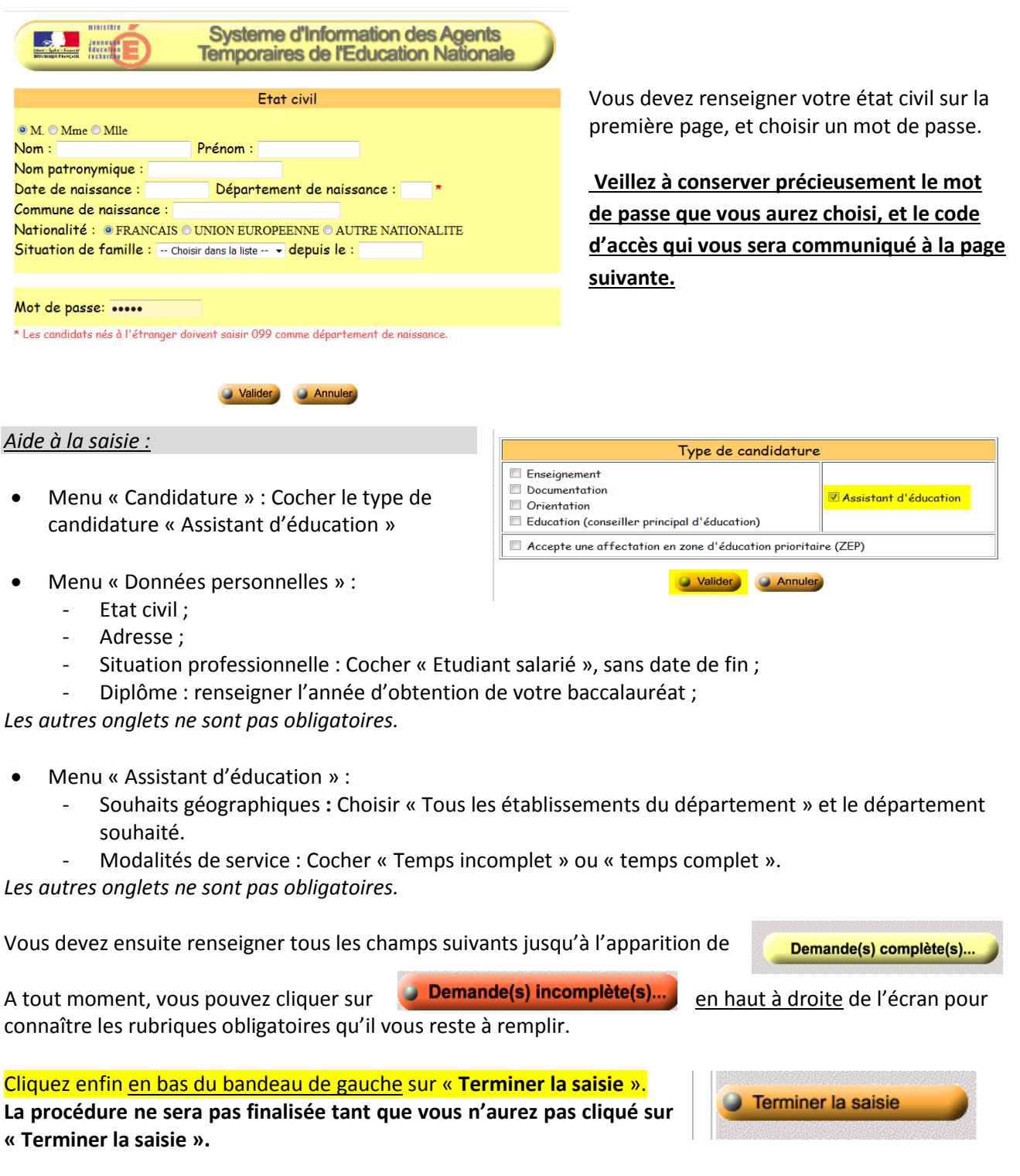

## *Remarques :*

**Si vous avez déjà** candidaté à un poste d'assistant d'éducation ou d'assistant pédagogique, vous ne devrez pas vous créer un nouveau profil SIATEN, mais **mettre à jour votre ancien profil**, en vous connectant avec les codes qui vous avaient été communiqués à l'époque.

En cas de difficultés pour retrouver vos codes, ou en cas de difficultés que vous ne parvenez pas à résoudre, vous pourrez **contacter exceptionnellement le service d'assistance informatique CARIINA au 01 30 83 43 00.**